## Mobile Energy - Changing Bill Splits

Last Modified on 03/28/2025 3:54 pm CDT

Sometimes a different billing split is needed for a particular delivery than is currently on the tank in Agvance Mobile Energy.

## Setup

To change the billing split on a tank, start with the**View Trip Plan**, **Single Ticket**, or**Multi Ticket** button.

Select the tank or order and choose **View Tank**.

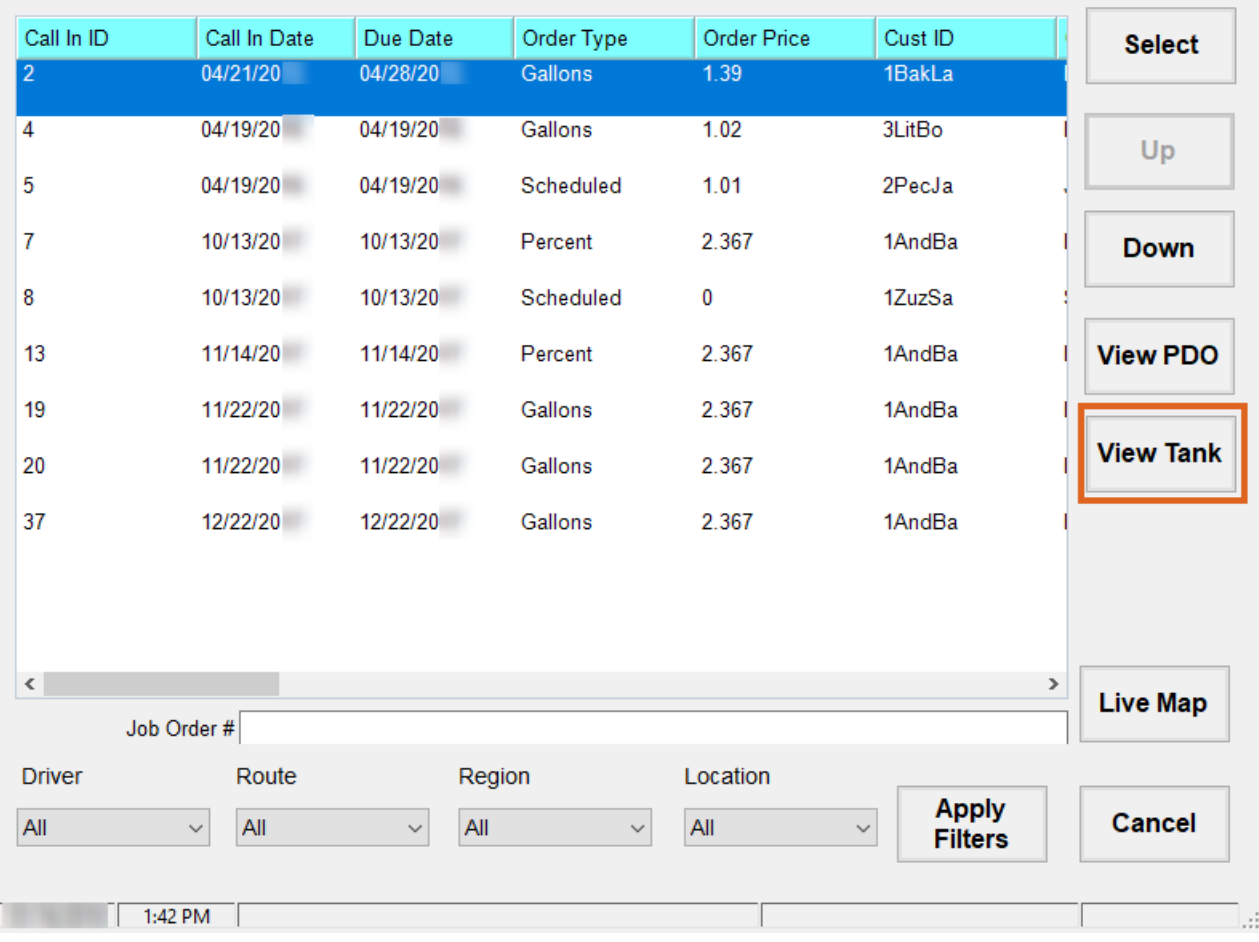

Agvance Mobile Energy - Demo Mode

On the *Profile* tab, select**Change Splits**.

Agvance Mobile Energy - Demo Mode

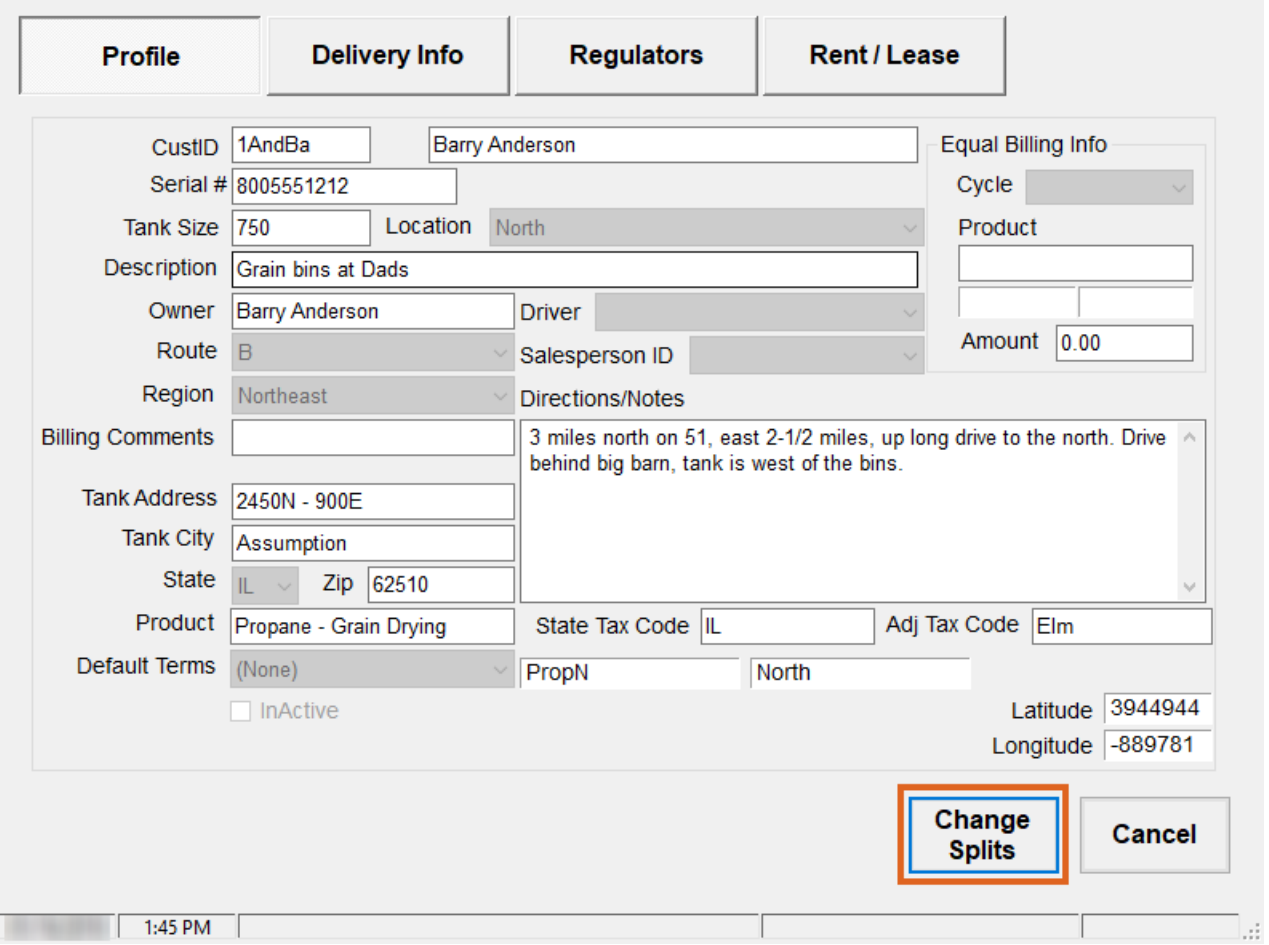

Change the percentages as needed for each Customer listed. The percentages must total 100%. Select **Done**.

Agvance Mobile Energy - Demo Mode

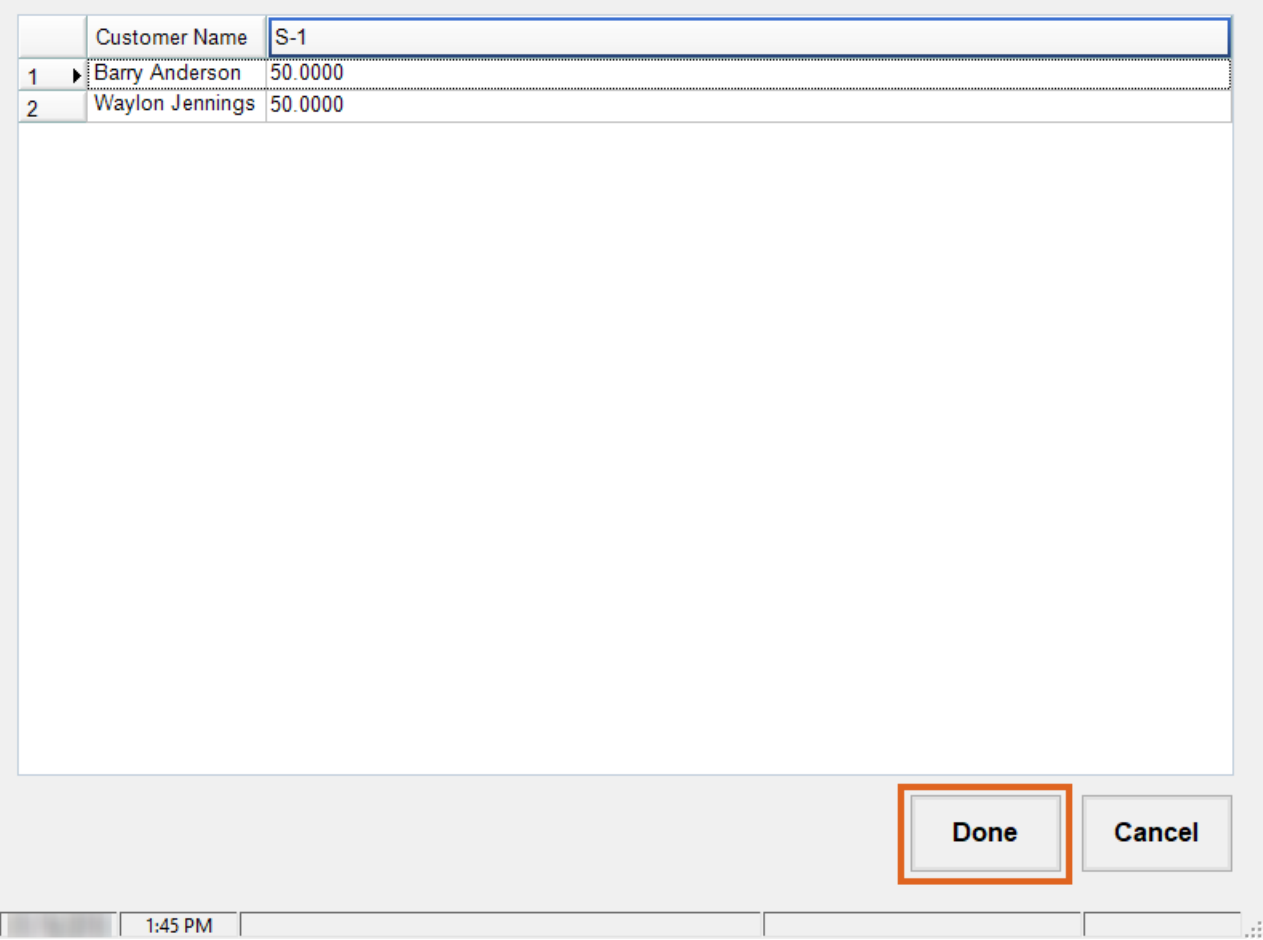

Back on the *Profile* tab, choose **Cancel** to return to the tank/order list.

Select the tank or order with the edited billing split to continue the transaction.

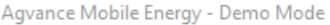

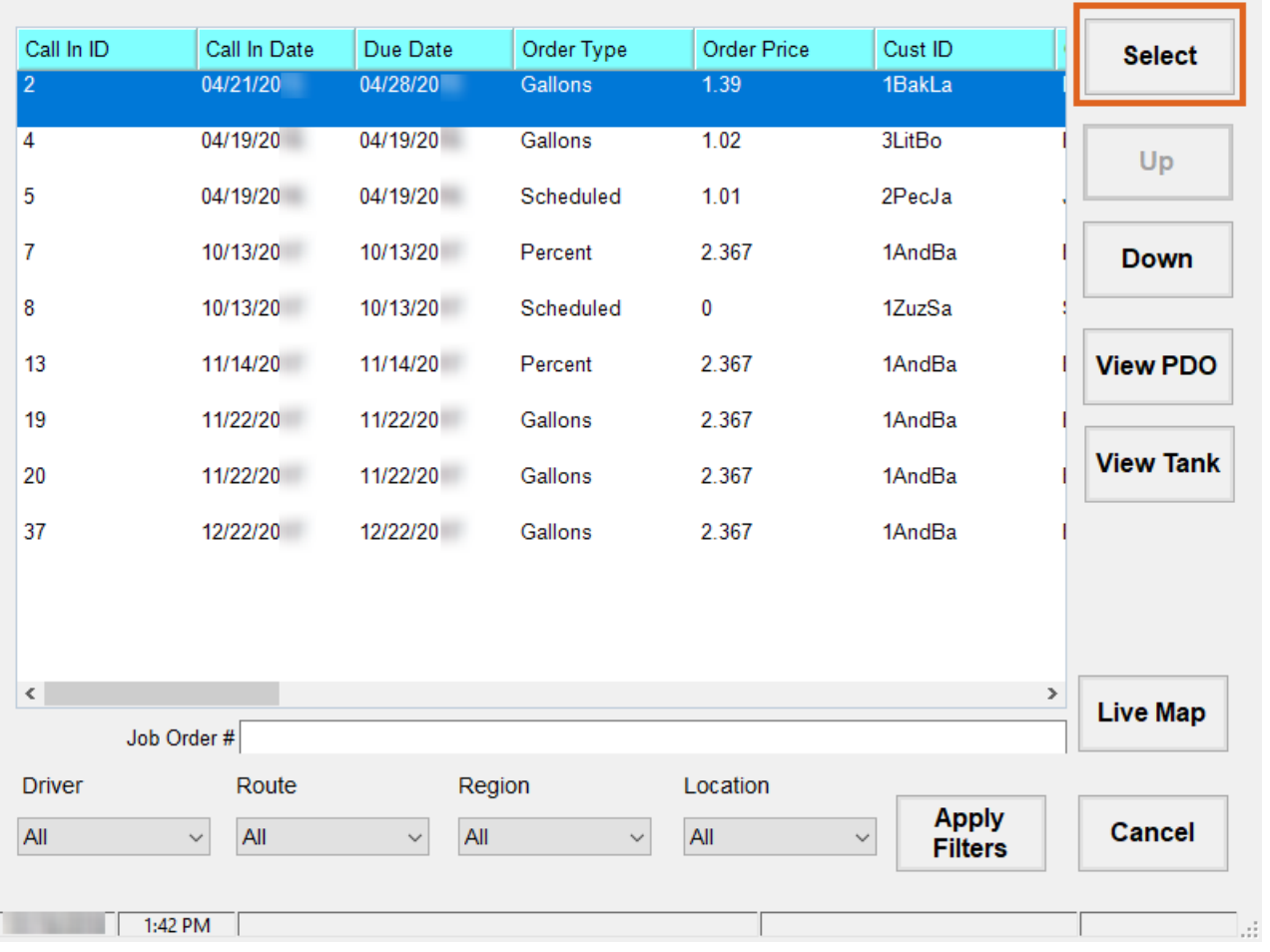